## **Locating Permanent Links of EBSCO articles**

- 1. Go to the KCU library home page [\(http://www.kcu.edu/library\)](http://www.kcu.edu/library)
- 2. Click on "Research" in the column on the left
- 3. Click on Databases
- 4. Select your database (Example: "CINAHL")
- 5. Type in your search term or terms. For example, the title of an article.

"Using the Beach Chair Position in ICU Patients"

6. Click on the "PDF" of the article.

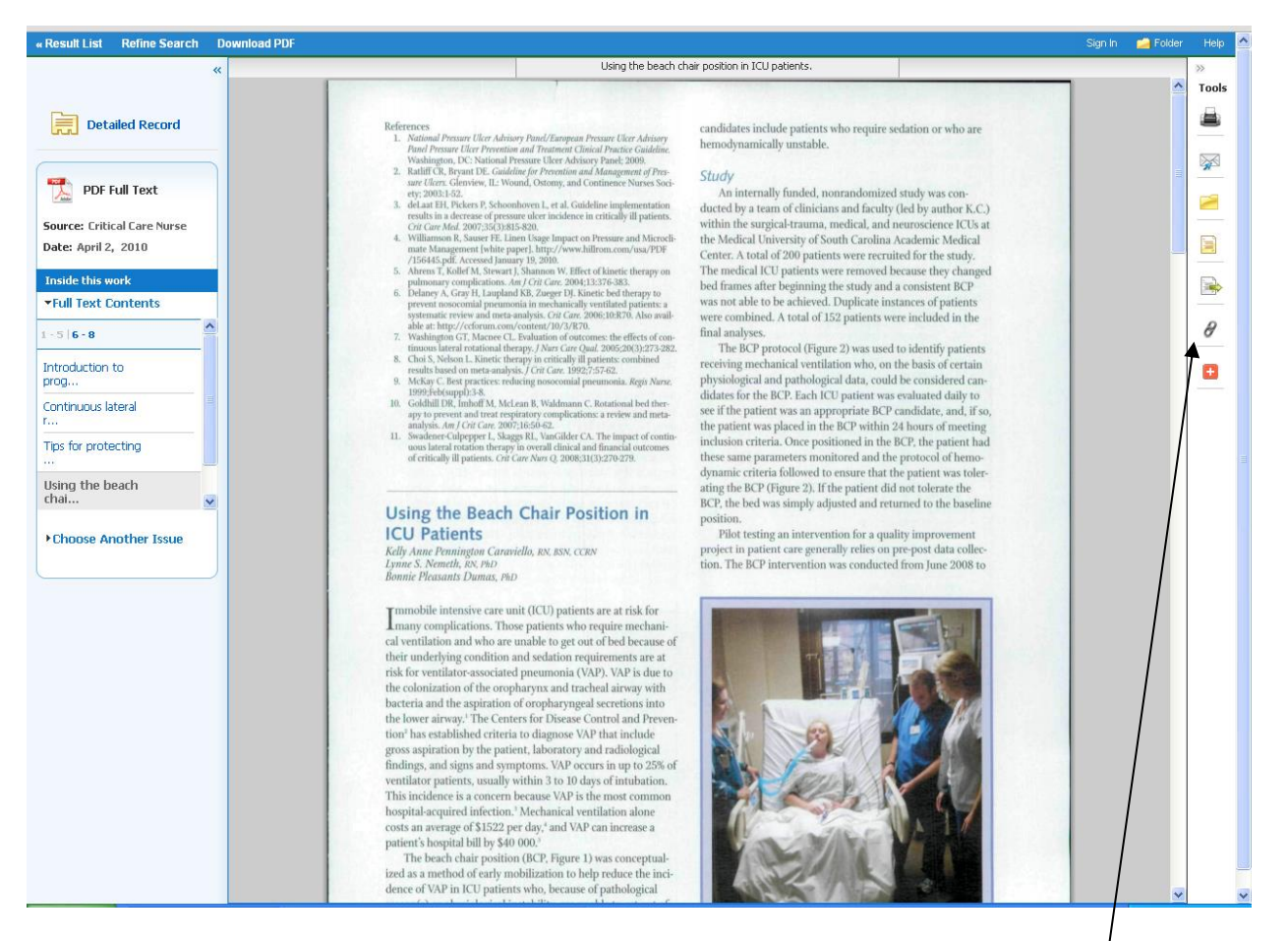

- 7. Locate the permanent link icon on the Tools bar on the right.
- 8. Your permanent link will appear at the top of the page.

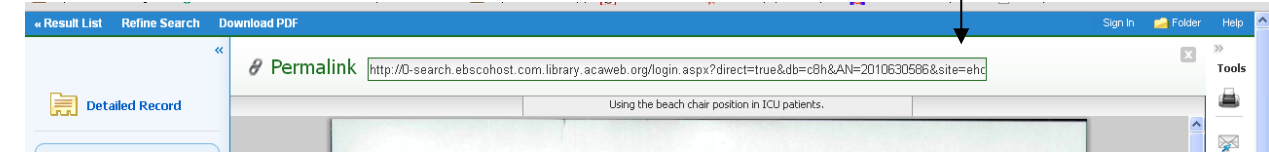